# To find available titles:

A **black book** in the top right corner indicates that the book is currently available to check out.

A **gray book** in the top right corner indicates that the all copies of the

title are currently checked out to other patrons.

To search only for available titles, choose "Only titles Show Me:

with copies available from the "Show me:" menu.

Only titles with copies available

MACOMBEN

**Be My Valent** 

Debbie Macombe

**THE SAND** 

**OTUMNS** 

The Thousand<br>David Mitchell

 $\blacktriangledown$ 

# To find out if a book is compatible with

#### your Nook:

Click on the book cover. Look at the available formats listed on the right side of the page. If Adobe EPUB eBook or

**Available formats** Kindle Book OverDrive READ Adobe EPUB eBook Adobe PDF eBook

Adobe PDF eBook are listed here, the book is compatible.

You can filter incompatible books out of your search by choosing these formats from the filters on the left side of the search page.

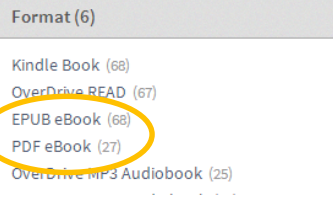

# FAQs

# Why borrow ebooks from your library?

- Read popular titles on your device for free!
- Access your library's digital branch anytime, anywhere.
- No late fees!

#### How long can I borrow an ebook?

14 days. This can be extended to 21 days by changing the settings in your account.

#### Can I renew ebooks?

eBooks can be renewed if another user does not have a hold on the title.

#### How many ebooks can I check out at

#### once?

You can check out a combination of up to 5 ebooks and downloadable audiobooks on one account.

# Can I return ebooks early?

Some ebook titles can be returned early. To return from the website, click "Return Title." This option will be unavailable if you download the book. To return through the app, press the plus sign next to the title and click "Return/Delete."

#### How many books can I place on hold?

You can place up to 10 holds at once.

### What do I do when I receive notification

that the book I have on hold is available?

Click on the link in your email. Log into your account. Depending on the options you chose when placing the hold, the item will either be on your bookshelf or under Holds.

# **Get free library ebooks on your**

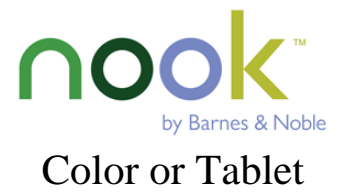

Look inside to see how!

# **Wolcott Public Library**

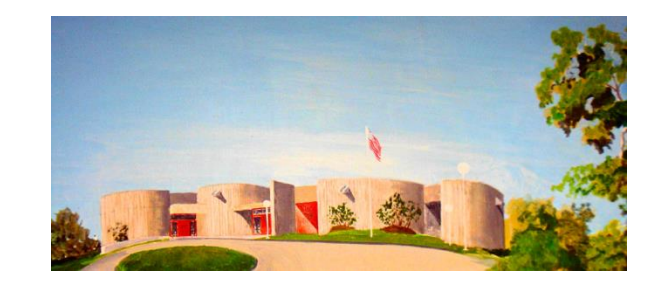

469 Bound Line Road Wolcott, CT 06716 203-879-8110 wolcottlibrary.org

Brought to you by: Powered by:

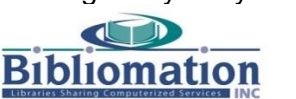

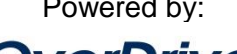

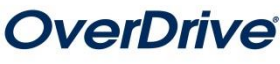

### 1. Install the app from the Barnes and

#### Noble store:

Press the "N" home button and select "Shop" from the menu. Search for "overdrive media console" in the Barnes and Noble store on your device. Download and install the OverDrive Media Console app.

#### 2. Authorize your device:

Open the app. A message will appear describing the features of the latest version of the app. Tap "Close."

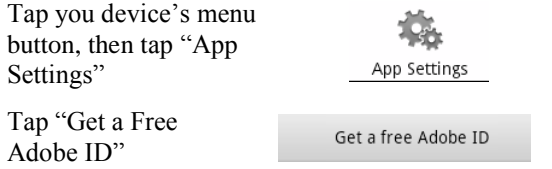

Enter your name, email address, and a password to create your Adobe ID. Then, return to the OverDrive Media Console app and enter your email address and the password you chose.

#### 3. Choose your library:

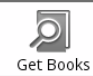

Press the menu button. Choose "Get Books."

Tap "Add a Library." Enter your library's name, your town's name, or your postal code. Then tap "Search."

When you find your library, tap on its name. Tap the star next to "Bibliomation Downloadable eMedia Catalog." The star will turn yellow. This will save Bibliomation's OverDrive catalog to your "Get Books" list so you will not have to search for your library the next time you use the app.

Tap anywhere to the right of the star to enter Bibliomation's OverDrive catalog.

# 4. Sign in:

Click "Sign In" to access your account.

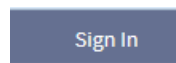

Begin typing your library's name. Choose it from the list

when it appears. Then, type in your library card number.

### 5. Find a book to check out:

You can browse the collection by choosing a category from the home page, or by clicking in the "Search" box and entering a title, author, or keyword.

#### 6. Check out your book:

Click on the book cover. Click "Borrow" to check the book out.

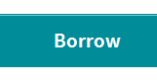

If all copies of the title are checked out to another user, you will see a "Place a

Hold" button instead. Click here and enter your email address to be notified when the book is available to check out.

# 7. Download your book:

Once the book is checked out to you, it will appear on your bookshelf. To download the book, click the "Download" button and select "Adobe EPUB eBook" (or "Adobe PDF eBook"

if EPUB is not available). Then click "Confirm  $\&$ Download."

When the book finishes downloading, tab the menu button and then tap "Bookshelf."

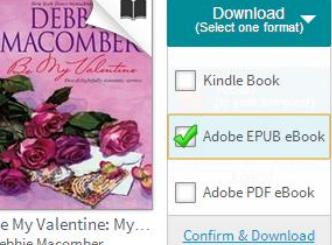

Be My Valentine: My Debbie Macomber

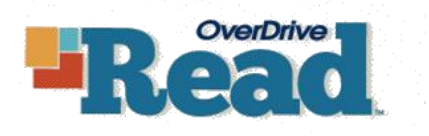

Some titles can be accessed through your browser. No need to download anything – just check them out and start reading!

#### 1. Go to Bibliomation's OverDrive site:

Press the "N" home button and select "Web" from the menu. Go to

[http://bibliomation.lib.overdrive.com,](http://bibliomation.lib.overdrive.com/) or access Bibliomation's OverDrive site from you library's website.

#### 2. Sign in

- 3. Find a book to check out
- 4. Check out your book

### 5. Start reading

"Read (in your browser)" to begin.

The first time OverDrive READ opens, a tutorial will play. Click "Next" to see all of the steps.

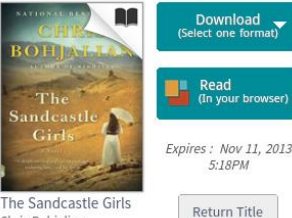

# Chris Bohjalian

# I need more help! What do I do?

Click "Help" on Bibiomation's OverDrive site, or go to [http://help.overdrive.com.](http://help.overdrive.com/) To contact a Bibliomation staff member for help, go to [http://biblio.org/overdrive-support-submission-form/.](http://biblio.org/overdrive-support-submission-form/) 

**Place a Hold**